# **Bookings**

Last Modified on 02/03/2025 9:43 am CST

View a listing of all products booked for future purchase. This includes both prepaid and unpaid Product Bookings.

Select **Expand All** to view details for everything listed below on either the *Bookings* or *Booked Products* tabs. Choosing **Export** sends details of the selected tab to a CSV file. Selecting **Prepay** navigates to the *Prepay Balance Details* page and acts as a shortcut to create a Prepay payment if allowed.

#### Search

Using the Search field gives the ability to search by a specific product name listed on the Booking or by the current Status of the Booking. Using the Search field filters the data down by matching results.

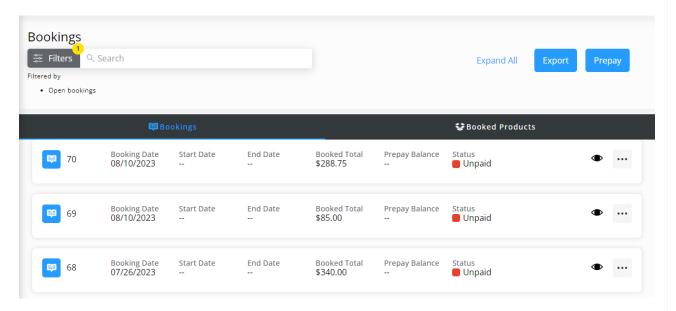

#### **Filter**

Data can be further filtered by using the *Date Range* filters to display results for Bookings with a Booking Date within the selected date range. The *Date Range* filter can be utilized in conjunction with the *Search* feature.

Select the **Calendar** icon on the filter and choose a date from the calendar that displays or select in the *Date Range* fields and key in the desired start and end dates. Optionally choose to *Show Open Bookings* and/or *Show Filled Bookings*. Select **Apply Filters** when done.

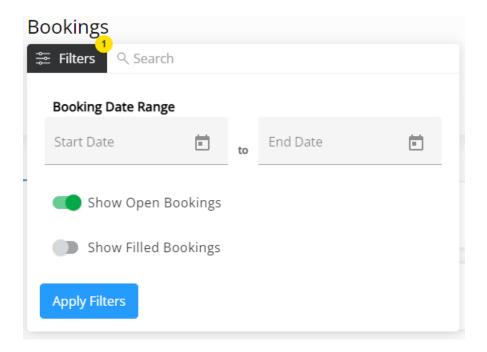

The filters selected display below the **Filters** button.

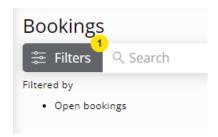

## **Bookings**

Discount amounts display when applicable.

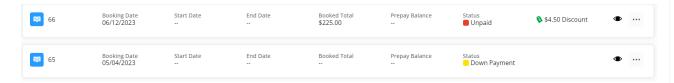

- Booking Date This is the date applied to the Booking. Use the Date Range option to filter Booking results by the Booking Date.
- Start Date This is the start date for the Booking.
- End Date This is the end date for the Booking
- Booked Total The total for the Booking displays
- Prepay Balance The Prepay balance, if applicable, displays.
- Status This indicates whether this Booking has been Paid or remains Unpaid.
- Eye Select the Eye icon to view more details of the Booking.

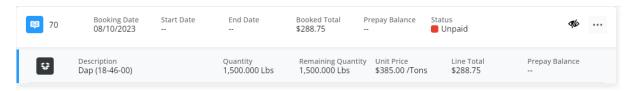

 Ellipsis – Choose the Ellipsis to View PDF, Download PDF, Pay Booking, Sign Contract, View Contract, or Reorder Products.

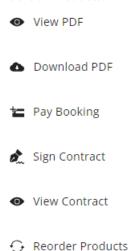

- A notification will be sent to the Grower indicating a Booking needs signed.
- Selecting View Contract will display the contract with the option to download.
- Choose Sign Contract to display a preview then Sign Contract again to enter a signature. Selecting Save
  will display the Booking Contract with signature(s) applied and the option to Download Contract.

### **Booked Products**

All Booking information is displayed by product and includes the *Description*, *Quantity*, and *Remaining Quantity*. Select the **Eye** to view Bookings including that product.

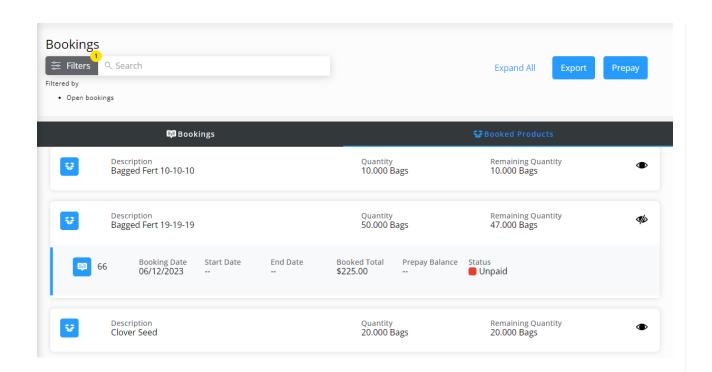